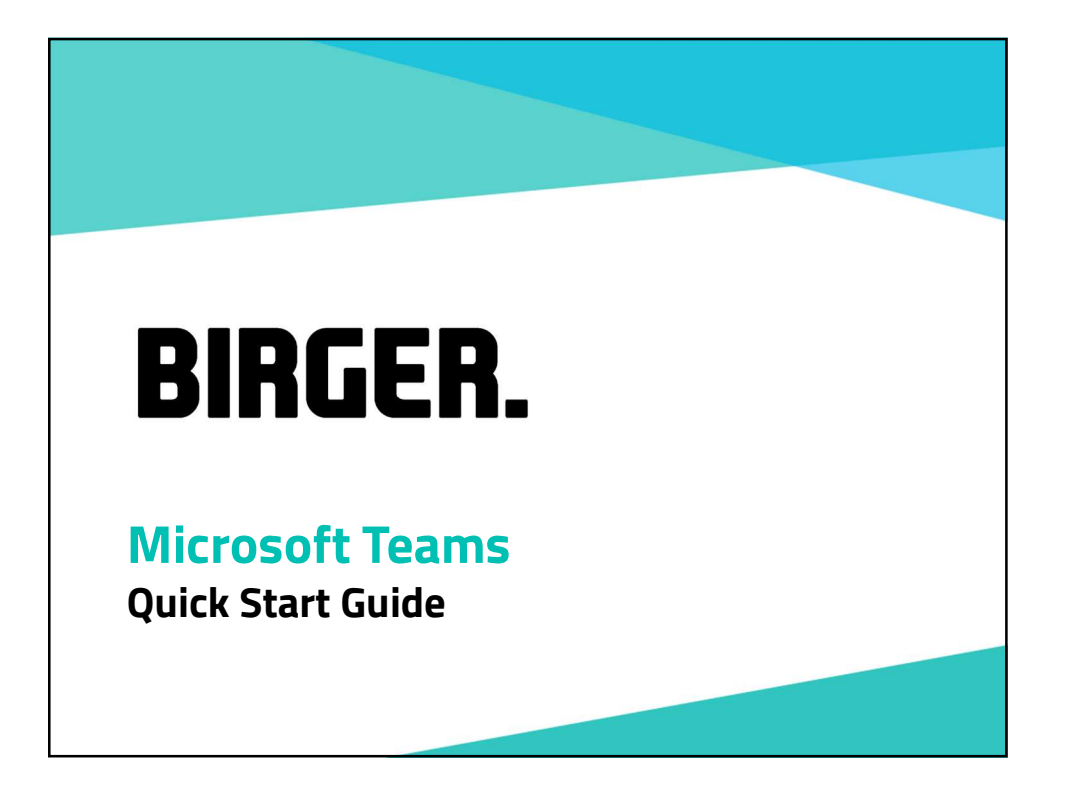

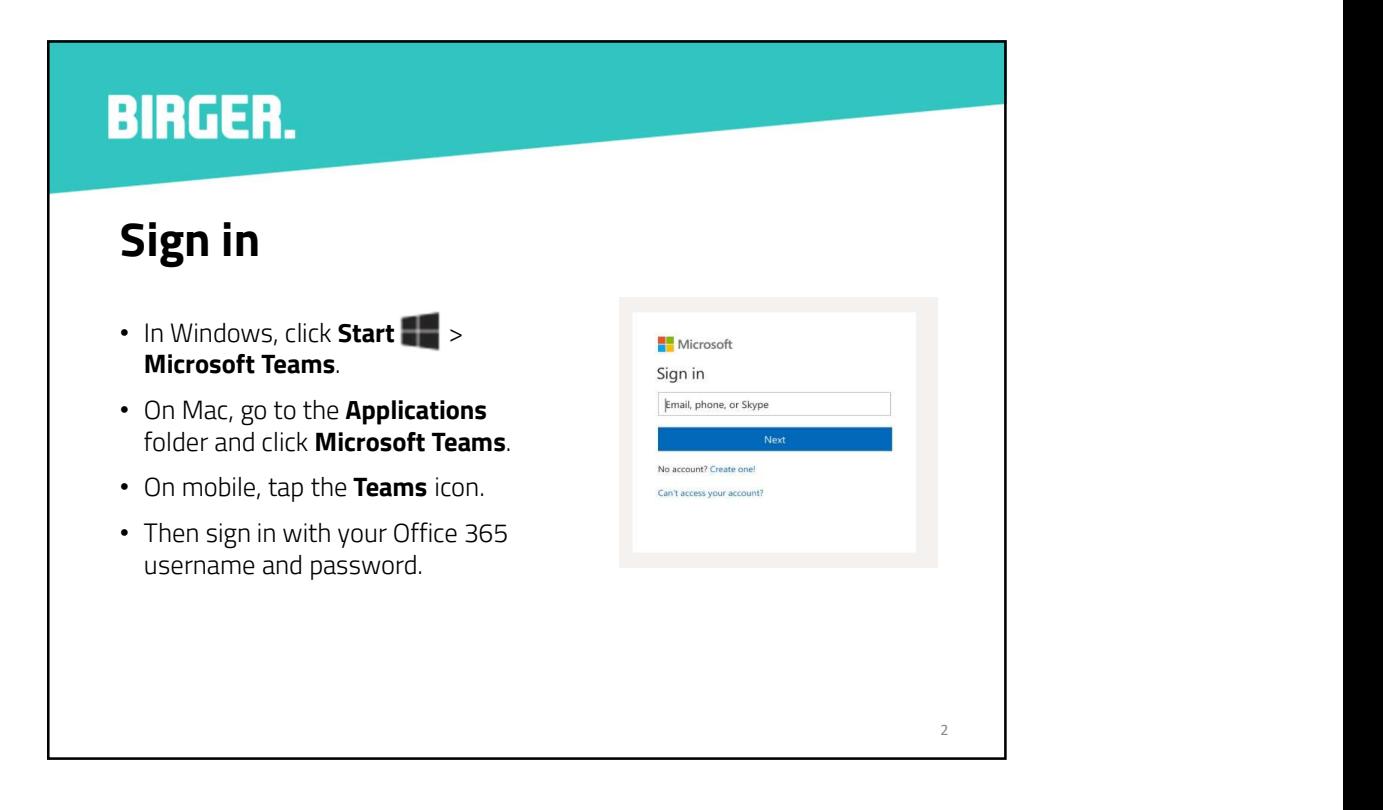

#### Start a conversation

- With the whole team... Click Teams & , pick a team and channel, write your message, and click Send  $\triangleright$
- With a person or group... Click **New chat**  $\mathcal{C}$ , type the name of the person or group in the To field, write your message, and click Send  $\triangleright$ . .

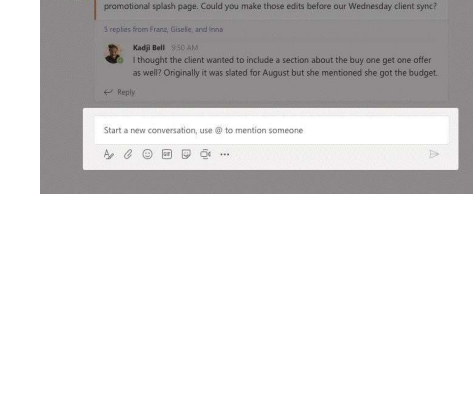

 $3 \qquad \qquad$ 

#### **BIRGER.** Pick a team and channel Mark 8 Project Team > Research and D. Teams • A team is a collection of tions Files Wiki Power Bl Mark 8 Project Plan Meet A *team* is a collection of<br>people, conversations, files,<br>and tools—all in one place.  $\bullet$ Adele Vance 1/8 1:05 A and tools—all in one place. Mark 8 Perform • A *channel* is a discussion in a team, dedicated to a department, project, or topic.  $\Phi$ • Click Teams and select a team. • Pick a channel to explore the Conversations, Files, and other tabs. 4

#### Start a meeting

- Click Meet now **Quartion** the area where you type a message to start a meeting in a channel. (If you click Reply, then **Meet now**  $\bar{\mathbb{C}}$ <sup>4</sup>, the meeting is based on that conversation.)
- Enter a name for the meeting, then start inviting people.

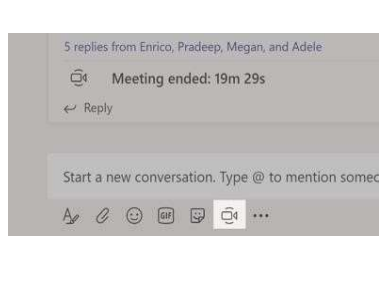

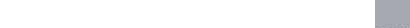

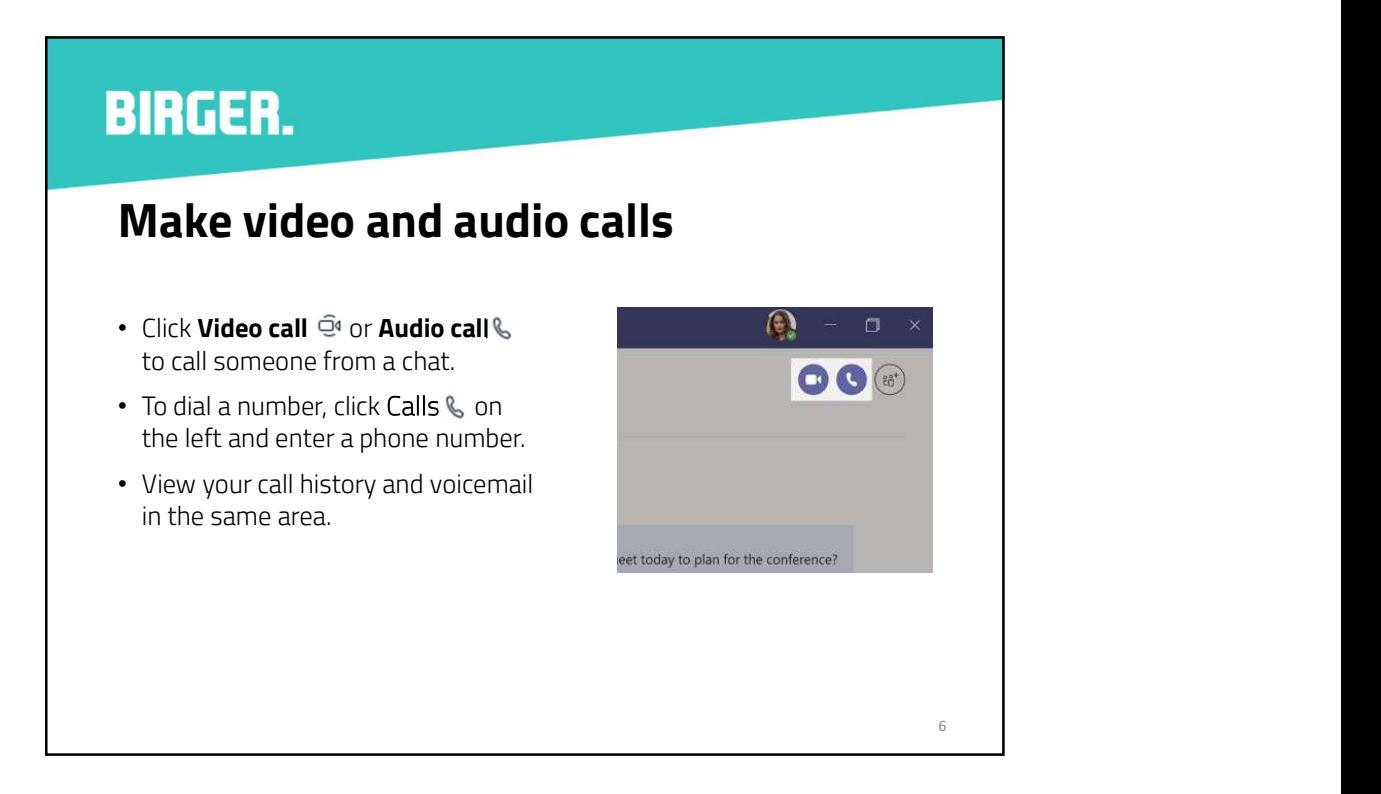

#### Reply to a conversation

- Channel conversations are organised by date and then threaded.
- Find the thread you want to reply to, then click Reply.
- Add your thoughts and click Send  $\triangleright$

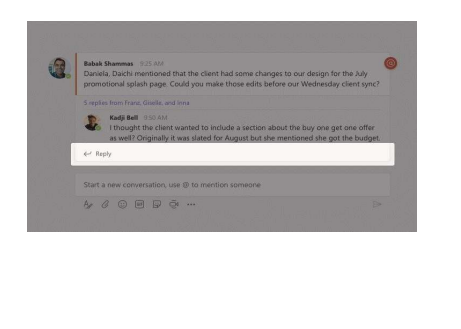

7

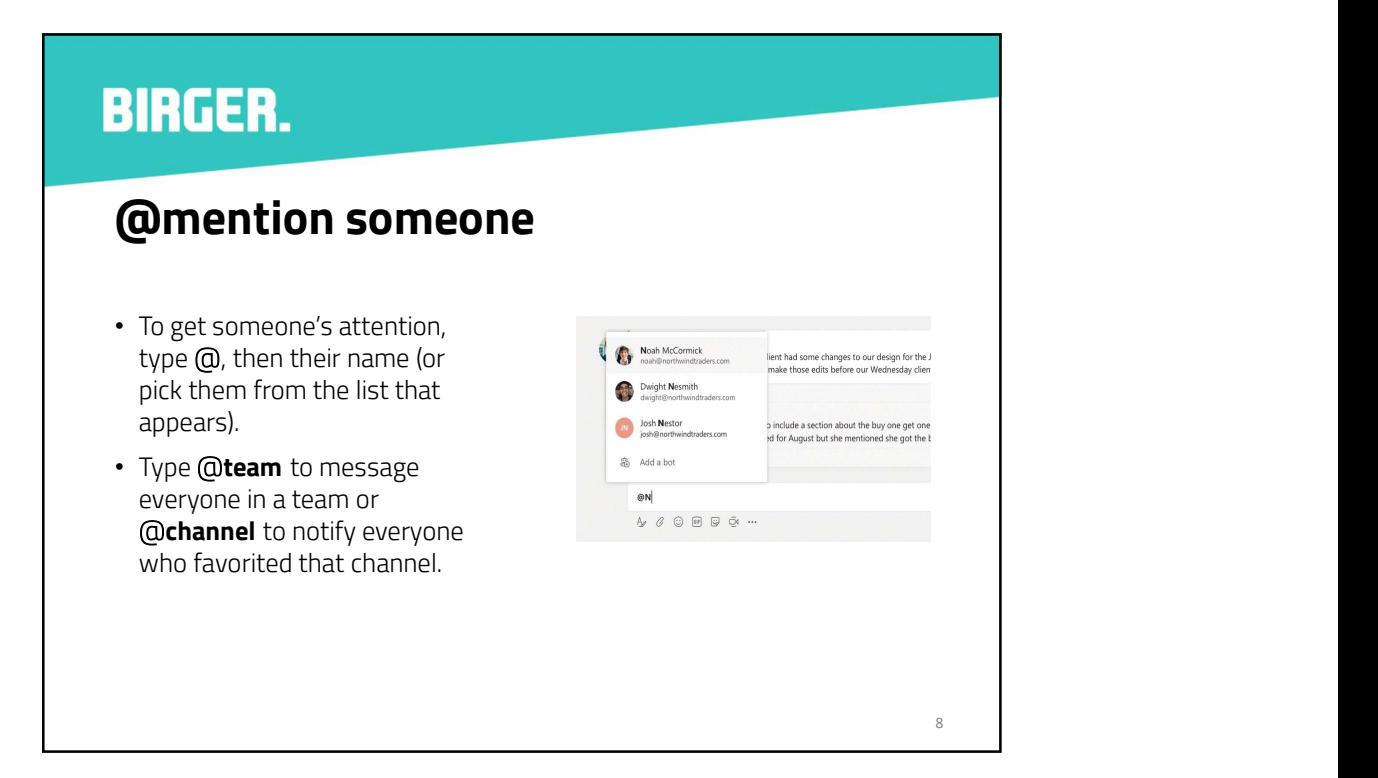

# **BIRGER.** Add an emoji, meme, or GIF

- Click Sticker  $\overline{\mathcal{D}}$  under the box where you type your message, then pick a meme or sticker from one of the categories.
- There are also buttons for adding an emoji or GIF.

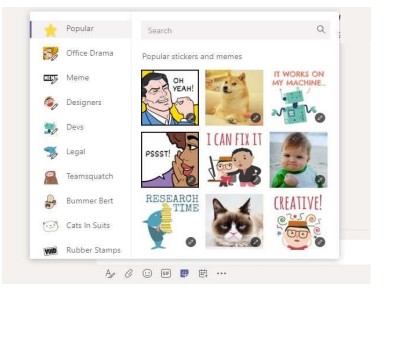

9

**BIRGER.** Stay on top of things • Click Activity a on the left. Popular Office Drama • The Feed shows you all your  $\frac{\log n}{\log n}$  . Meme notifications and everything **C**<sub>p</sub> Designe  $\frac{1}{20}$  Devs that's happened lately in the S channels you follow. $\mathcal{P}$  $\mathbb{R}$ CREATIVE  $\Box$  Ca  $\begin{array}{cccccccccccccc} \Delta & \triangle & \triangle & \square & \square & \square & \square & \square \end{array}$ 10

#### Add a tab in a channel

- $Click + by the tabs at the top of the channel.$ of the channel, click the app you want, and then follow the prompts.
- Use Search if you don't see the app you want.

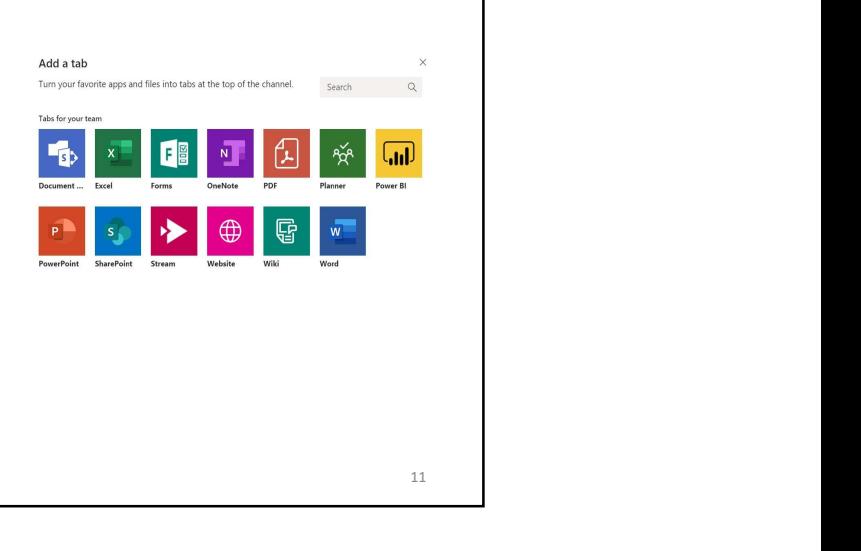

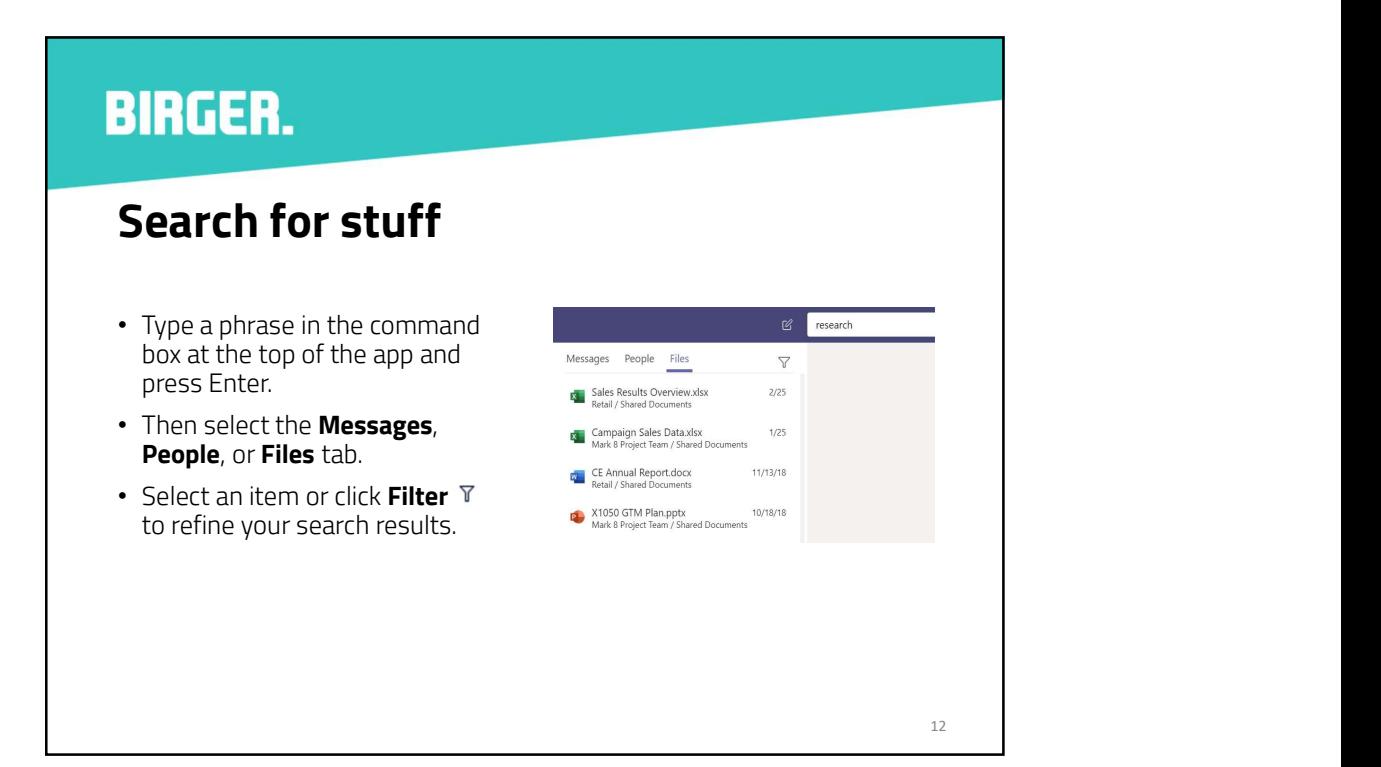

#### **BIRGER.** Find your personal apps • Click More added apps…  $\bullet$  $\mathcal{P}^{\times}_{\mathbf{X}^{\mathbf{R}}}$  $N$  $\blacksquare$  $\sum_{\text{Calls}}$ to see your personal apps. Help OneNote Planner Shifts • You can open or uninstall  $\frac{1}{2}$  Files them here.  $Q^{\bullet}$  $\mathbb{G}$ • Add more apps under Apps  $\circledR$  $\ddot{\bullet}$ Wiki Stream Who  $\frac{1}{2}$ More added apps 13

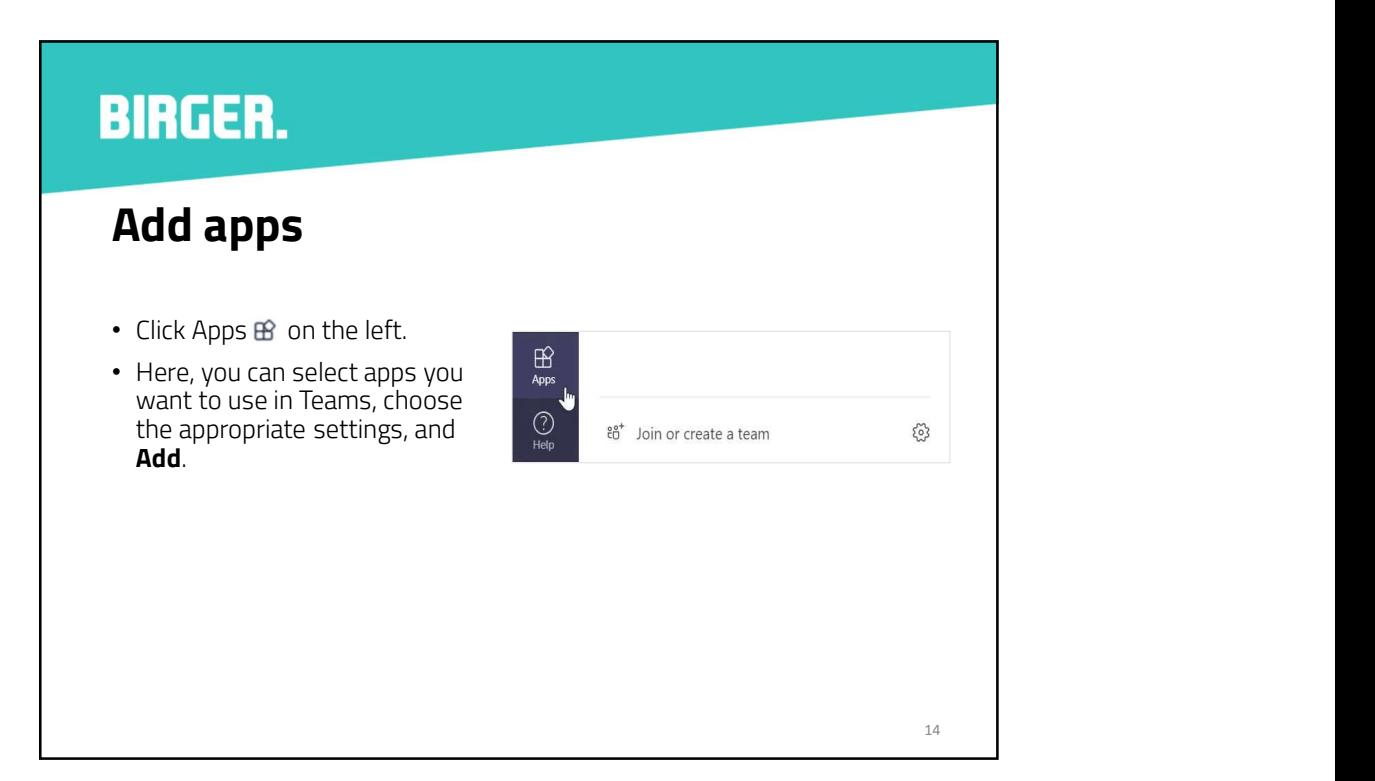

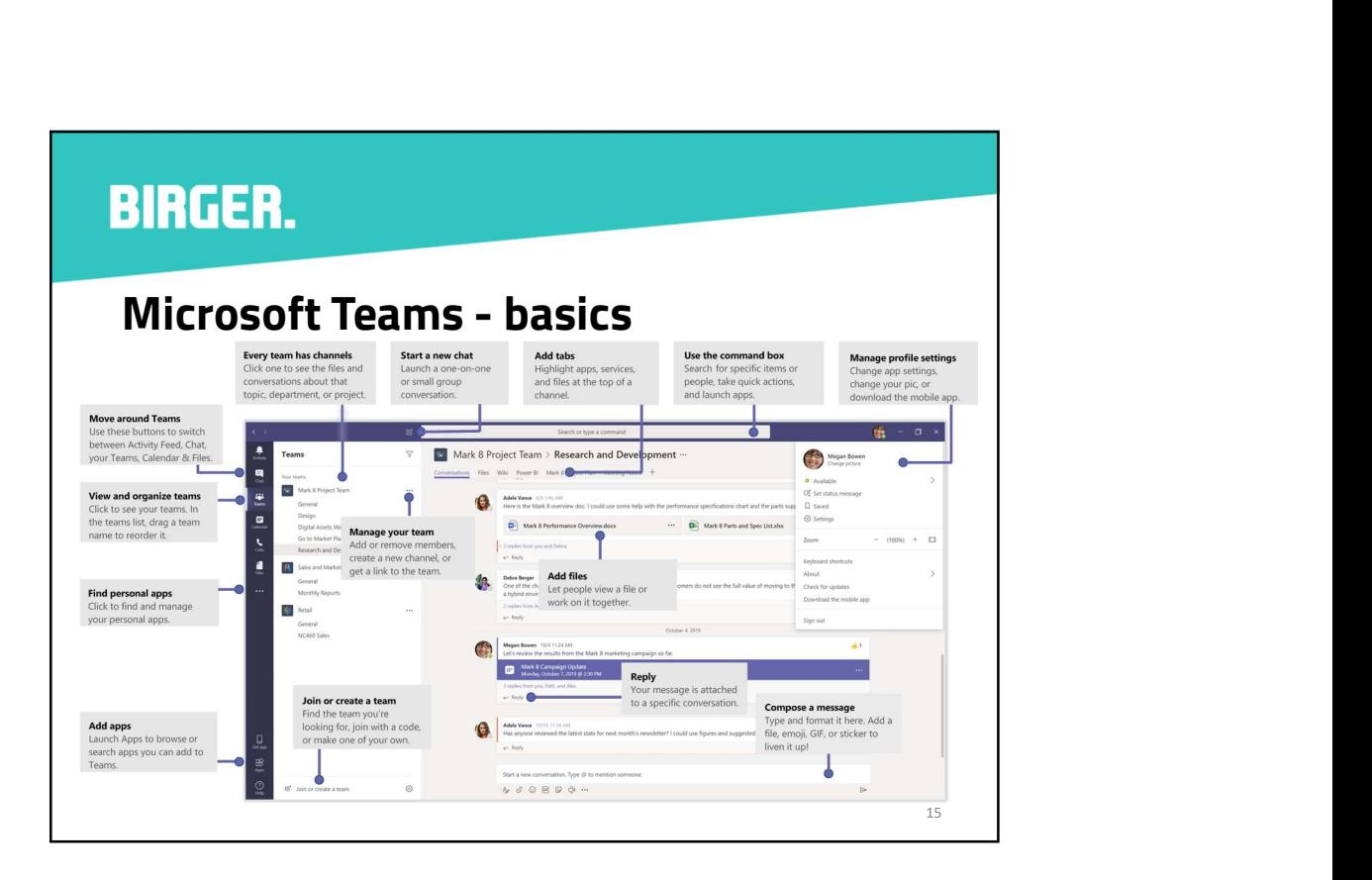